## Endeavor ST50/ST50E **スタートアップガイド**

本書では、コンピューター開梱時に行う作業について記載しています。 こ使用の前に本書と | | 別紙) 『安全にお使いいただくために』を必ずお読みください。

## 1 **梱包品を確認する**

本機には次の梱包品があります。万一、梱包品に不足や仕様違いがありましたら、 商品お届け後 8 日以内に受付窓口までご連絡ください。

詳しくは 「別紙)『サポート・サービスのご案内』をご覧ください。

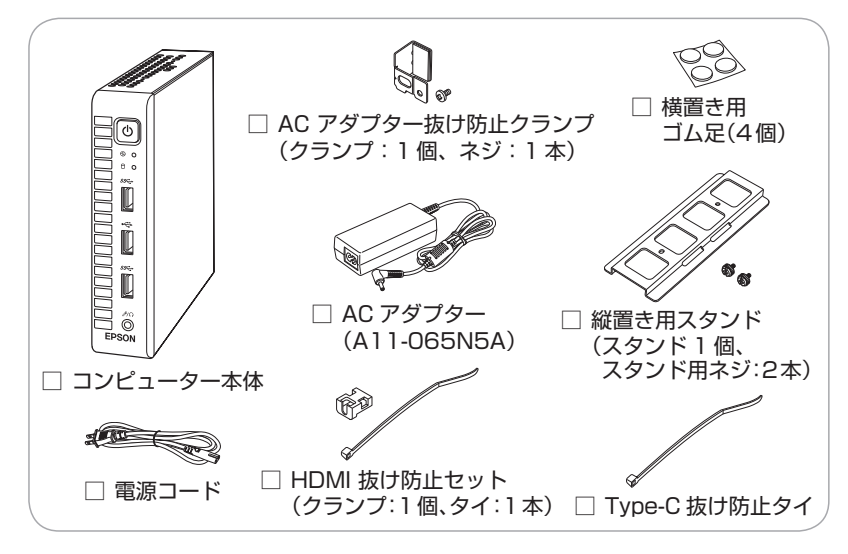

※当社では、ご購入日や保証サービスなどのお客様情報をデータベースで登録・管 理しています。このため、保証書は添付されていません。

- ※このほかにもオプション品が添付されている場合があります。オプション品は納 品書でご確認ください。
- ※ 製造番号は、本機左側面に貼付されている「お問い合わせ情報シール」で確認す ることができます。お問い合わせの際には製造番号が必要です。
- ※ Windows のプロダクトキーはラベルで添付されていません。プロダクトキーは 本機に組み込まれており、インターネットに接続すると、自動的にライセンス 認証が行われます。

## 2 **コンピューターをセットアップする**

本機を設置し、使用できる状態にする手順を説明します。

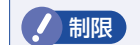

**/ 制限 <無線 LAN/Bluetooth 機能搭載時>** 

本機は購入時、電源を入れると自動的に無線機能(無線 LAN、 Bluetooth)がオンになり、電波が発生します。航空機や病院な ど、電波の使用を禁止された区域に本機を持ち込むときは、本機 の電源を入れないでください。

### 1 設置準備を行います。

<横置きにする場合>

貼り付けます。

#### <縦置きにする場合>

Endeavor 印字面と反対の面 転倒防止 / 吸気確保のため、縦置き用スタンドを に横置き用ゴム足(4 個)を 必ず取り付けてください。スタンドは上下どちら の面にも装着できます。

スタンドと本体のネジ穴の位置を合わせ、ネジ留 めします。

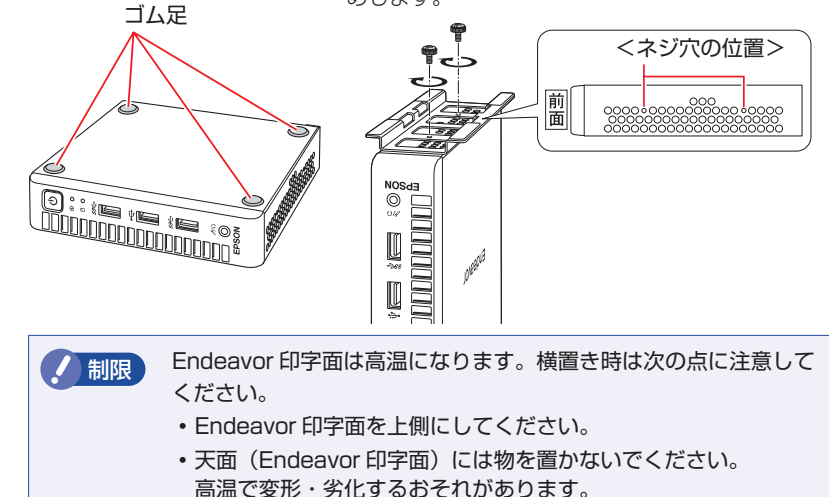

### 2 本機を頑丈で水平な場所に設置します。

横置きの場合はゴム足を下に、縦置きの場合はスタンドを下にします。 通風孔をふさがないように設置してください。 以降の手順は、本機を縦置きにした状態で説明します。

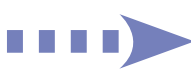

### 3 周辺機器を本機のコネクターに接続します。

接続する周辺機器とコネクターは次のとおりです。ケーブルの抜け防止対策を行う 場合は、 別紙 『ケーブルの抜け防止対策』もあわせてご覧ください。

> 1 2 3  $\bf{G}$  $\boldsymbol{\Theta}$

6

※ コードレスキーボード / マウスの場合は、別紙をご覧ください。

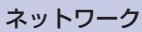

#### キーボード / マウス

- **2** USB3.2 (Gen1) コネクター
- ※無線 LAN 接続時は不要
- **7 USB3.2 (Gen2) コネクター 8 USB2.0 コネクター**

ディスプレイ

 $\bigcap$  LAN コネクター

- 3 ディスプレイポート **4 HDMI コネクター**
- **6** USB3.2 (Gen2) (Type-C)コネクター
- **6** USB3.2 (Gen2) (Type-C)コネクター ※本機からディスプレイに 電源供給する場合は 6 に接続

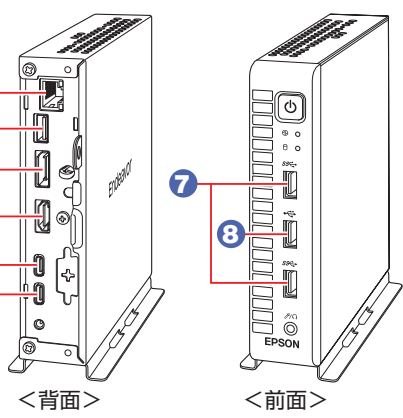

4 本機に同梱のAC アダプターを接続します。

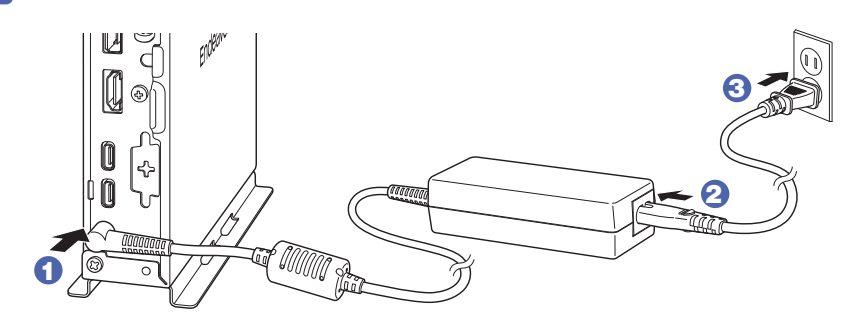

- 5 周辺機器(ディスプレイなど)の電源を入れます。
- 6 本機前面の電源スイッチ(心)を押して、本機の電源を入れます。

本機前面の電源ランプ ( $\bigcirc$ ) が緑色に点灯します。

Windows のセットアップ画面が表示されたら、画面の指示に従ってセットアップ を行います。セットアップはインターネットに接続した状態で行ってください。 デスクトップが表示されたら、セットアップは完了です。

# 3 **ユーザーズマニュアル(PDF)を確認する**

本機の『ユーザーズマニュアル』は PDF で提供しています。 インターネットに接続後、次のどちらかの方法でご覧ください。

●マニュアルびゅーわで表示

[スタート] - [PC お役立ちナビ] - [マニュアルびゅーわ]

●Web ブラウザーで表示

http://www.epsondirect.co.jp/support/purpose/download.asp

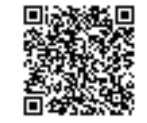

「マニュアルをダウンロードする」-「製造番号から検索しダウン ロードする」で本機の製造番号を入力すると、マニュアル一覧が表 示されます。